# **smartwares SH4-90950FR**

**EN** Smart plug **NL** Slimme schakelaar **DE** Intelligenter zwischenstecker **FR** Prise commandée intelligente **ES** Enchufe Smart **IT** Presa Smart **SV** Smart switch **PL** Przełącznik Smart

# **Specifications:**

 $Wi$ -Fi  $b/a/n$  : 2.4GHz Frequency : 433.92MHz Maximum RF output : 18.15dBm Input AC voltage : 230V, 50Hz Maximum Switch output : 3680W

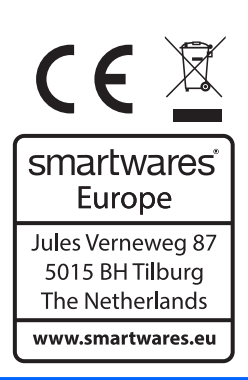

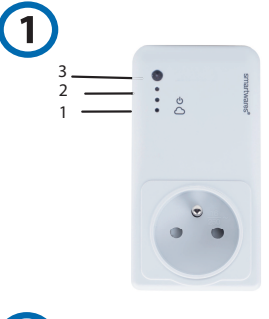

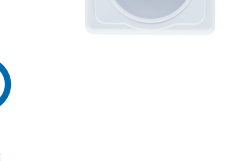

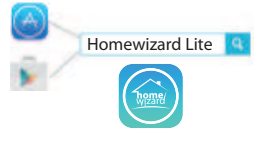

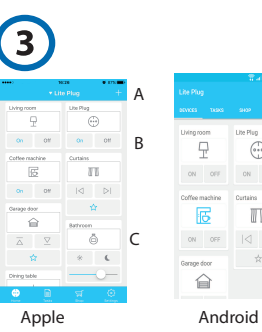

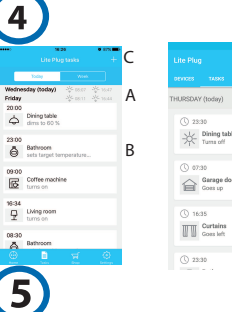

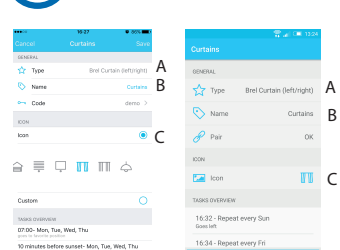

..<br>nutes before sunset- Fr

# **EN Instruction manual**

# **SMART PLUG**

- **Description (1)** 1. LED Cloud & Wi-Fi
- 2. LED socket powered
- 3. Button socket On/Off

# **SMART PLUG INSTALLATION**

- **HomeWizard Lite (2)** A. Download the 'HomeWizard Lite' app in the Google Play Store or Apple App Store on your phone.
- B. Follow the instructions in the Lite app.

#### **Adding devices**

The Smart Plug functions as a 'hub': you can control it with your smartphone, but it can also control other devices such as switches, lights, roller blinds, curtains, and radiator valves. To add devices: Press the + sign on the home screen of the app. Select the type and brand of the device you want to add and follow the instructions to 'pair' the device. Pairing procedures can differ between products, detailed instructions are given in the app after a selection is made.

#### **Home screen (3)**

- Control your devices from the home screen:
- A. Edit device details (icon, name, etc.)
- B. Control device with the buttons
- C. 'Menu  $> +'$  to add devices

#### **Schedules and tasks (4)**

Create schedules and tasks inside the app based on time or sunset/ sunrise.

- A. Today's sunrise and sunset times
- B. Press to edit task
- C. 'Menu  $>$  +' to add new task

#### **Device details (5)**

A

C

A

A B

B C

 $\overbrace{\mathbb{C}^{*0}}^{\mathbb{C}^*}$  $ON = 00$  $W$ 

Edit device details by pressing a device's icon on the home screen.

- A. Change device type B. Change device name
- C. Change device icon or add a custom photo icon

#### **TROUBLE SHOOTING**

#### **The device I want to add does not respond?**

Move the Smart Plug closer to the device you want to add and check compatibility.

#### **How do I control the Smart Plug from multiple phones?**

Log in with your existing account or go through the setup again with a new phone.

#### **Devices are not responding to Smart Plug commands**

- Make sure the Smart Plug is not near other wireless devices and/or large metal objects.
- **I cannot pair the Smart Plug with a remote from Smartwares**
- It is not possible to pair the Smart Plug to a remote. The Smart Plug only sends signals and does not receive commands.

# **NL Gebruiksaanwijzing**

## **SMART PLUG**

### **Beschrijving (1)**

- 1. Ledlampje voor cloud en wifi
- 2. Ledlampje voor voeding voor stopcontact
- 3. Knop om stopcontact in en uit te schakelen

#### **SMART PLUG INSTALLATIE HomeWizard Lite (2)**

- A. Download de 'HomeWizard Lite' app in de Google Play Store of Apple App Store op je smartphone.
- B. Volg de instructies in de Lite app.

#### **Apparaten toevoegen**

De Slimme schakelaar functioneert als een 'hub': je kunt hem bedienen vanaf je smartphone, maar via de Slimme schakelaar kun je ook andere apparaten aansturen vanaf je telefoon, zoals schakelaars, lampen, (rol)gordijnen en radiatorkranen.Om apparten toe te voegen: Druk op het + icoon in het startscherm van de app. Selecteer het type en merk van het apparaat dat je wilt toevoegen en volg de instructies om het apparaat te koppelen. De procedure om een apparaat te koppelen aan je Slimme schakelaar kan verschillen per apparaat. Instructies worden gegeven in de app zodra je het apparaat geselecteerd hebt.

#### **Startscherm (3)**

- Bedien je apparaten vanaf het startscherm:
- A. Apparaat instellingen (icoon, naam, etc.)
- B. Bedien apparaat met de functieknoppen
- C. 'Menu of +' om apparaten toe te voegen

#### **Schema's en taken (4)**

Maak schema's en taken binnen de app gebaseerd op tijd of zonsondergang/zonsopkomst.

- A. Zonsopgang/zonsondergangstijden van vandaag
- B. Taakinstelling bijwerken
- C. 'Menu of +' om een nieuwe taak toe te voegen

#### **Apparaat instellingen (5)**

Wijzig de apparaat instellingen door het icoon van het apparaat te selecteren in het startscherm.

- A. Bewerk apparaat type
- B. Bewerk apparaat naam
- C. Verander icoon of stel een foto icoon in

#### **PROBLEEM OPLOSSEN**

#### **Het apparaat dat ik wil toevoegen reageert niet?**

Plaats de Slimme schakelaar dichter bij het apparaat dat u wilt toevoegen en controleer de compatibiliteit.

#### **Hoe kan ik de Slimme schakelaar met meerdere telefoons bedienen?**

Log in met uw bestaande account of doorloop opnieuw de installatie instructie.

**Apparaten reageren niet/soms op de Slimme schakelaar** Controleer of de slimme schakelaar niet te dichtbij andere (storende) apparaten en/of grote metalen objecten staat. **Ik kan de Slimme schakelaar niet koppelen aan een**

#### **afstandsbediening van Smartwares**

Het is niet mogelijk om de Slimme schakelaar te koppelen aan een afstandsbediening. De Slimme schakelaar kan alleen signalen verzenden en ontvangt geen commando's.

#### **DE Bedienungsanleitung**

#### **SMART PLUG**

- **Beschreibung (1)**
- 1. LED-Cloud & Wi-Fi
- 2. LED-Buchse energieversorgt
- 3. Taste Buchse Ein/Aus

#### **INTELLIGENTER ZWISCHENSTECKER - INSTALLATION HomeWizard Lite (2)**

- A. Laden Sie sich die "HomeWizard Lite" App aus dem Google Play Store oder dem Apple Appstore auf Ihr Smartphone herunter.
- B. Folgen Sie den Anweisungen in der Lite App.

#### **Geräte hinzufügen**

Der intelligente Zwischenstecker funktioniert als ein `Hub`: Sie können diesen mit Ihrem Smartphone bedienen, aber es ist ebenfalls möglich, andere Geräte wie z.B. Schalter, Lichter, Rollos, Vorhänge und Heizkörperthermostate zu steuern.

Betätigen Sie das + Zeichen auf der Startseite der App. Wählen Sie den Typ und die Marke des Gerätes welches Sie hinzufügen wollen und folgen Sie den Anweisungen zum "Koppeln" des Gerätes. Der Koppelvorgang kann sich bei den verschiedenen Produkten unterscheiden. Detaillierte Informationen werden in der App angezeigt, sobald eine Auswahl getätigt wurde.

#### **Startseite (3)**

Bedienen Sie Ihre Geräte über die Startseite:

- A. Ändern von Gerätedetails (Icon, Name, etc.)
- B. Geräte über die Buttons steuern
- C. 'Menu > +' um neue Geräte hinzuzufügen

#### **Zeitpläne und Aufgaben (4)**

Erstelle Zeitpläne und Aufgaben in der App, basierend auf der Zeit des Sonnenuntergangs / Sonnenaufgangs.

- A. Heutige Sonnenaufgangs / Sonnenuntergangs Zeit
- B. Drücke um die Aufgabe zu bearbeiten
- C. 'Menu > +' um eine neue Aufgabe hinzuzufügen
- **Geräte Details (5)**

Gerätedetails bearbeiten durch Drücken des Geräteicons auf der Startseite.

- A. Ändern des Gerätetyps
- B. Ändern des Gerätenamens
- C. Ändern des Geräteicons oder ein benutzerdefiniertes Foto als Icon hinzufügen

#### **FEHLERBEHEBUNG**

#### **Das Gerät, welches hinzugefügt werden soll antwortet nicht?**

Verlegen Sie den Smart Switch näher an das Gerät, welches hinzugefügt werden soll und prüfen Sie die Kompatibilität.

#### **Wie kann ich den Smart Switch von mehreren Smartphones steuern?**

Loggen Sie sich mit dem bestehenden Account ein, oder durchlaufen Sie das Setup erneut mit Ihrem neuen Smartphone.

#### **Geräte reagieren nicht auf die Signale des intelligenten Zwischensteckers**

Stellen Sie sicher, dass der Smart Switch nicht direkt neben anderen kabellosen Geräten und/oder großen Metallobjekten betrieben wird.

## **Ich kann den Smart-Switch nicht mit einer**

**Smartwares-Fernbedienung verbinden**

Es ist nicht möglich, den Smart-Switch mit einer Fernbedienung zu koppeln. Der Smart-Switch sendet nur Signale und empfängt keine Befehle.

#### **FR Manuel d'instructions**

#### **SMART PLUG**

#### **Description (1)**

- 1. LED Cloud & Wi-Fi
- 2. Prise LED alimentée
- 3. Prise de bouton On/Off

#### **INSTALLATION DE LA PRISE CONNECTÉE HomeWizard Lite (2)**

- A. Téléchargez l'application ''HomeWizard Lite'' sur votre smartphone depuis Google Play Store ou Appstore d'Apple.
- B. Suivez les instructions de l'application.

#### **Ajout d'appareils**

La Prise connectée fonctionne comme un « HUB »: vous pouvez la contrôler avec votre smartphone, vous pouvez contrôler d'autres appareils compatibles tels que des prises commandées, des éclairages, des volets roulants, des stores et des valves thermostatique de radiateurs. Pour ajouter des appareils:

Pressez l'icone + sur l'écran d'accueil de l'application. Sélectionnez la marque et le type d'appareil que vous souhaitez ajouter et suivez les instructions pour associer cet appareil. Les procédures d'association peuvent varier en fonction des appareils, des instructions détaillées sont donc données après que vous ayez sélectionné le type d'appareil à ajouter.

#### **Ecran d'accueil (3)**

Pilotez vos appareils depuis l'écran d'accueil:

- A. Modifiez les informations de chaque appareil (icône, nom, etc.)
- B. Contrôlez chaque appareil avec les boutons
- C. Pour ajouter de nouveaux produits faites: "Menu" puis "+"

#### **Programmation et scénarios (4)**

Créez des programmations et des scénarios depuis l'application en fonction de l'heure, du coucher ou du levé de soleil.

- A. Heures de levé et couché de soleil du jour
- B. Appuyez pour modifier les scénarios
- C. Pour ajouter une nouveau scénario faites: "Menu" puis "+"

#### **Informations des appareils (5)**

Personnalisez les informations de l'appareil en appuyant sur l'icône de l' appareil sur l'écran d'accueil

- A. Modifiez le type d'appareil
- B. Modifiez le nom de l'appareil
- C. Changez l'icône ou ajoutez une icône personnalisée

#### **IDENTIFICATION DE PANNE**

**L'appareil que je souhaite ajouter ne répond pas?** Déplacez la Prise connectée à proximité de l'appareil que vous souhaitez ajouter et vérifiez sa compatibilité. **Peut-on piloter la Prise connectée depuis plusieurs smartphone?**

Oui, connectez-vous avec votre compte existant ou réinstallez les appareils avec le nouveau smartphone.

**Les appareils ne répondent pas aux commandes de la Prise connectée**

Assurez-vous qu'il n'y est pas d'autres appareils sans fil et/ou de grands éléments métalliques proche de la Prise connectée.

#### **Je ne peux pas appairer le Smart switch avec une télécommande de Smartwares**

Il n'est pas possible d'appairer le Smart switch avec une télécommande. Le Smart switch envoie uniquement des signaux et ne reçoit aucune commande.

#### **ES Manual de instrucciones**

#### **SMART PLUG**

#### **Descripción (1)**

- 1. LED de conexión a la nube y Wi-Fi
- 2. LED de encendido de toma

#### 3. Botón de encendido/apagado de toma

#### **INSTALACIÓN DE SMART SWITCH HomeWizard Lite (2)**

- A. Descargue en su teléfono la app ''Homewizard Lite'' de Google Play Store o Apple Appstore.
- B. Siga las instrucciones en la app Lite.
- 

#### **Añadir dispositivos**

El Smart switch funciona como 'concentrador': lo puede controlar con el teléfono inteligente, pero él también puede controlar otros dispositivos como interruptores, luces, persianas, cortinas y válvulas de radiador. Para añadir dispositivos:

Pulse el signo + en la pantalla inicial de la app.Selecciones el tipo y marca del dispositivo que desea añadir y siga las instrucciones para 'emparejar' el dispositivo.Los procedimientos de emparejamiento pueden ser diferentes entre productos, en la app se dan instrucciones detalladas tras hacer una selección.

#### **Pantalla inicial (3)**

Controle sus dispositivos desde la pantalla inicial:

- A. Edite detalles de dispositivo (icono, nombre, etc.) B. Controle dispositivos con los botones
- C. 'Menú > +' para añadir nuevos dispositivos

#### **Calendarios y tareas (4)**

Cree calendarios y tareas dentro de la app basados en la hora o anochecer/amanecer.

- A. Horas actuales de anochecer y amanecer
- B. Pulse para editar tarea
- C. 'Menú > +' para añadir nueva tarea

#### **Detalles de dispositivos (5)**

Edite detalles de dispositivos al pulsar el icono de un dispositivo en la pantalla inicial.

- A. Cambiar tipo de dispositivo
- B. Cambiar el nombre del dispositivo
- C. Cambiar el icono de dispositivo y añadir un icono personalizado con foto

#### **RESOLUCIÓN DE PROBLEMAS**

**El dispositivo que deseo añadir no responde?** Mueva el Smart switch más cerca del dispositivo que desee añadir y compruebe la compatibilidad.

#### **¿Cómo controlo el Smart switch desde varios teléfonos?**

Inicie sesión en su cuenta y vaya de nuevo a la configuración con un nuevo teléfono.

#### **Dispositivos no responden a las órdenes del Smart switch**

Asegúrese de que el Smart switch no esté cerca de otros dispositivos inalámbricos ni de objetos metáli cos grandes.

#### **No se conecta el Smart switch con un mando a distancia desde Smartwares**

3. Pulsante di accensione/spegnimento della presa

A. Scaricare l'applicazione "Homewizard Lite" da Google Play Store o dall'Apple Appstore sul

Il controller Smarthome funziona come un' "hub", è possibile controllarlo con lo smartphone, ma può anche con trollare altri dispositivi quali interruttori, luci, tapparelle, tende e valvole termostatiche. Per aggiungere

Premere il simbolo + sulla schermata iniziale dell'app. Selezionare il tipo e la marca del dispositivo che si desidera aggiungere e seguire le istruzioni per "abbinare" il dispositivo. Le procedure di abbinamento possono differire da un prodotto all'altro, le istruzioni dettagliate sono fornite nell'app dopo che la selezione è stata

**INSTALLAZIONE DEL CONTROLLER**

B. Seguire le istruzioni dell'app Lite.

No se puede sincronizar el Smart switch con un mando a distancia. El Smart switch solo envía señales y no recibe órdenes.

#### **IT Istruzioni per l'uso**

**SMART PLUG Descrizione (1)** 1. LED Cloud e Wi-Fi 2. LED presa alimentata

**SMARTHOME HomeWizard Lite (2)**

cellulare.

dispositivi:

effettuata.

**Schermata iniziale (3)**

**Aggiungere dispositivi**

# **smartwares SH4-90950FR**

**EN** Smart plug **NL** Slimme schakelaar **DE** Intelligenter zwischenstecker **FR** Prise commandée intelligente **ES** Enchufe Smart **IT** Presa Smart **SV** Smart switch **PL** Przełącznik Smart

# **Specifications:**

 $Wi-Fi b/q/n$  : 2.4GHz Frequency : 433.92MHz Maximum RF output : 18.15dBm Input AC voltage : 230V, 50Hz Maximum Switch output : 3680W

smartwares Europe Jules Verneweg 87 5015 BH Tilburg The Netherlands www.smartwares.eu

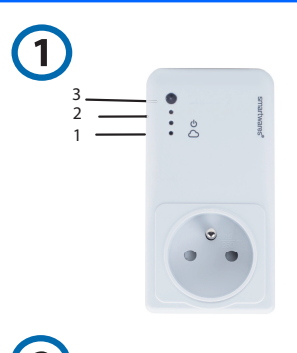

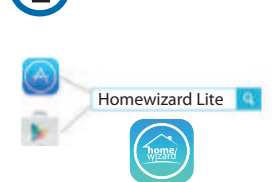

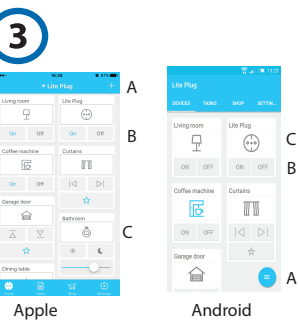

![](_page_2_Picture_674.jpeg)

![](_page_2_Picture_675.jpeg)

![](_page_2_Figure_11.jpeg)

- 
- B. Controllare il dispositivo utilizzando i pulsanti
- C. 'Menu > +' per aggiungere nuovi dispositivi

#### **Programmazioni e attività (4)**

Creare programmazioni e attività internamente all'app su base temporale o su fasce tramonto/alba.

- A. Orari odierni di alba e tramonto
- B. Premere per editare l'attività
- C. 'Menu > +' per aggiungere una nuova attività

#### **Specifiche dispositivo (5)**

Editare le specifiche del dispositivo premendo l'icona del dispositivo nella schermata iniziale.

- A. Modificare il tipo di dispositivo
- B. Modificare il nome del dispositivo
- C. Modificare l'icona del dispositivo o aggiungere una foto dell'icona personalizzata

#### **RISOLUZIONE DI PROBLEMI**

**Il dispositivo che voglio aggiungere non risponde** Spostare il controller Smarthome più vicino al dispositivo che si desidera aggiungere e verificare la compatibilità.

**Come posso controllare il controller Smarthome da più telefoni?** Effettuare l'accesso con il proprio account corrente o accedere nuovamente alle impostazioni con un nuovo telefono.

- **I dispositivi non rispondono ai comandi del controller Smarthome** Assicurarsi che il controller Smarthome non sia vicino ad altri
- dispositivi wireless e/o a oggetti metallici di grandi dimensioni.
- **Non posso abbinare Smart switch con un telecomando da**

#### **Smartwares**

Non è stato possibile abbinare lo Smart switch con un telecomando; lo Smart switch invia solo segnali e non riceve comandi.

#### **SV Instruktionshandbok**

**SMART PLUG**

- **Beskrivning (1)** 1. LED: moln och Wi-Fi
- 2. LED: strömförsörjning uttag
- 3. Knapp uttag på/av

### **SMART SWITCH INSTALLATION**

**HomeWizard Lite (2)**

C<sub>C</sub>

**TIC** 

rtains **B** A

A B

- Ladda ned appen "Homewizard Lite" från Google Play Store eller Apple Appstore till din telefon.
- B. Följ instruktionerna i Lite-appen.

#### **Lägga till enheter**

Smart switch fungerar som en "hub": du kan styra den med din smartphone, men den kan också styra andra enheter, såsom brytare, lampor, elpersienner, gardiner och elementreglage. För att lägga till en

- enhet: Tryck på + tecknet på startskärmen för appen. Välj typ och märke för den enhet du vill lägga till och följ instruktionerna för att "parkoppla"
- enheten. Parkopplingsproceduren kan variera mellan olika produkter, detaljerade instruktioner ges i appen efter att du har gjort dina val.

#### **Hemskärmen (3)**

- Styr dina enheter från hemskärmen:
- A. Redigera enhetsinformation (ikon, namn, m.m.)
- B. Styr enheten med knapparna
- C. "Meny > +" för att lägga till nya enheter

#### **Scheman och uppgifter (4)**

Skapa scheman och uppgifter i appen baserat på tid eller soluppgång/solnedgång.

- A. Dagens soluppgångs- och solnedgångstider
- B. Tryck för att redigera uppgift
- C. "Meny > +" för att lägga till ny uppgift

#### **Enhetsinformation (5)**

Redigera enhetsinformation genom att trycka på en enhets ikon på startskärmen.

- A. Ändra enhetstyp
- B. Ändra enhetsnamn
- C. Ändra enhetens ikon eller lägg till en anpassad fotoikon

#### **FELSÖKNING**

#### **Enheten jag vill lägga till svarar inte?**

Flytta Smart switch närmare enheten du vill lägga till och Controllera kompatibiliteten.

#### **Hur styr jag Smart switch från flera olika telefoner?**

Logga in med ditt befintliga konto eller genomför installationen igen på en ny telefon.

#### **Enheter svarar inte på Smart switch kommandon**

Se till att Smart switch inte är nära andra trådlösa enheter och/eller stora metallföremål.

#### **Jag kan inte koppla ihop Smart-strömbrytaren med en fjärrkontroll från Smartwares**

Det är inte möjligt att koppla ihop Smart-strömbrytaren med en fjärrkontroll. Smart-strömbrytaren skickar bara signaler, men kan inte ta emot kommandon.

#### **PL Instrukcje użytkowania**

# **SMART PLUG**

#### **Opis (1)**

- 1. Kontrolka LED połączenia z chmurą i Wi-Fi
- 2. Kontrolka LED zasilania z gniazdka
- 3. Przycisk wł./wył. gniazdka

### **INSTALACJA SMART SWITCH**

#### **HomeWizard Lite (2)**

- A. Pobierz aplikację "Homewizard Lite" ze sklepu Google Play lub Apple Appstore na telefon.
- B. Postępuj zgodnie z instrukcjami zawartymi w aplikacji.

#### **Dodawanie urządzenia**

Smart switch pełni rolę "koncentratora": można nim sterować za pomocą smartfona, ale może on rów nież sterować innymi urządzeniami, takimi jak Controlleri, światła, żaluzje, zasłony i zawory grzejników. Aby dodać urządzenia:

Naciśnij przycisk + na ekranie głównym aplikacji. Wybierz typ i markę urządzenia, które chcesz dodać i postępuj zgodnie ze wskazówkami, aby "sparować" urządzenie. Procedury parowania mogą różnić się między poszc zególnymi produktami, szczegółowe instrukcje podane są w aplikacji po dokonaniu wyboru.

#### **Ekran główny (3)**

Steruj urządzeniami z ekranu głównego:

- A. Edytuj szczegóły urządzenia (ikonka, nazwa, itp.)
- B. Steruj urządzeniem za pomocą przycisków
- C. "Menu > +", aby dodać nowe urządzenia

#### **Harmonogramy i zadania (4)**

Twórz harmonogram i zadania wewnątrz aplikacji na podstawie godziny lub zachodu/wschodu słońca.

A. Godziny dzisiejszego wschodu i zachodu słońca

#### B. Naciśnij, aby edytować zadanie

C. "Menu > +", aby dodać nowe zadanie

#### **Szczegóły urządzenia (5)**

Edytuj szczegóły urządzenia naciskając ikonkę urządzenia na ekranie głównym.

- A. Zmień typ urządzenia
- B. Zmień nazwę urządzenia
- C. Zmień ikonkę urządzenia lub dodaj niestandardową ikonę ze zdjęcia

### **ROZWIĄZYWANIE PROBLEMÓW**

**Urządzenie, które chcę dodać nie odpowiada?** Przesuń Smart switch bliżej urządzenia, które chcesz dodać i sprawdź kompatybilność.

#### **Jak kontrolować Smart switch z wielu telefonów?** Zaloguj się przy użyciu istniejącego konta lub ponownie przeprowadź konfigurację przy użyciu nowego telefonu. **Urządzenia nie odpowiadają na polecenia Smart**

#### **switch**

Upewnij się, że Smart switch nie znajduje się w pobliżu innych urządzeń bezprzewodowych i/lub dużych metalowych przedmiotów.

#### **Nie mogę sparować przełącznika Smart z pilotem Smartwares**

Nie można sparować przełącznika Smart z pilotem. Przełącznik Smart tylko wysyła sygnały i nie otrzymuje poleceń.